## **Visit Frequencies - Standard Work**

**WHAT:** Entering a visit frequency for the first time for a certification period will generate visits in Patient Scheduling for that 60-day certification period.

Responsibilities Field Clinicians (with laptops)

> Field clinician will enter the visit frequency in Patient Scheduling the same day that they perform the Admit, Re-Certification or Evaluation visit

> > • Don't forget...update the visit status to complete on your Admit, Re-Certification or Evaluation visit first.

Responsibilities **Department Contract Responsibilities Office** 

Communicate daily with each contract clinician (without laptop) that is assigned an Admit, Re-Certification or Evaluation visit to obtain visit frequencies

Enter frequencies accordingly, same day, for contract clinicians (without laptops)

Scheduling Team Assistant will approve all visits within 2 hours of receipt

Run Certs Without Frequencies Report out of Patient Scheduling daily and reinforce standard work

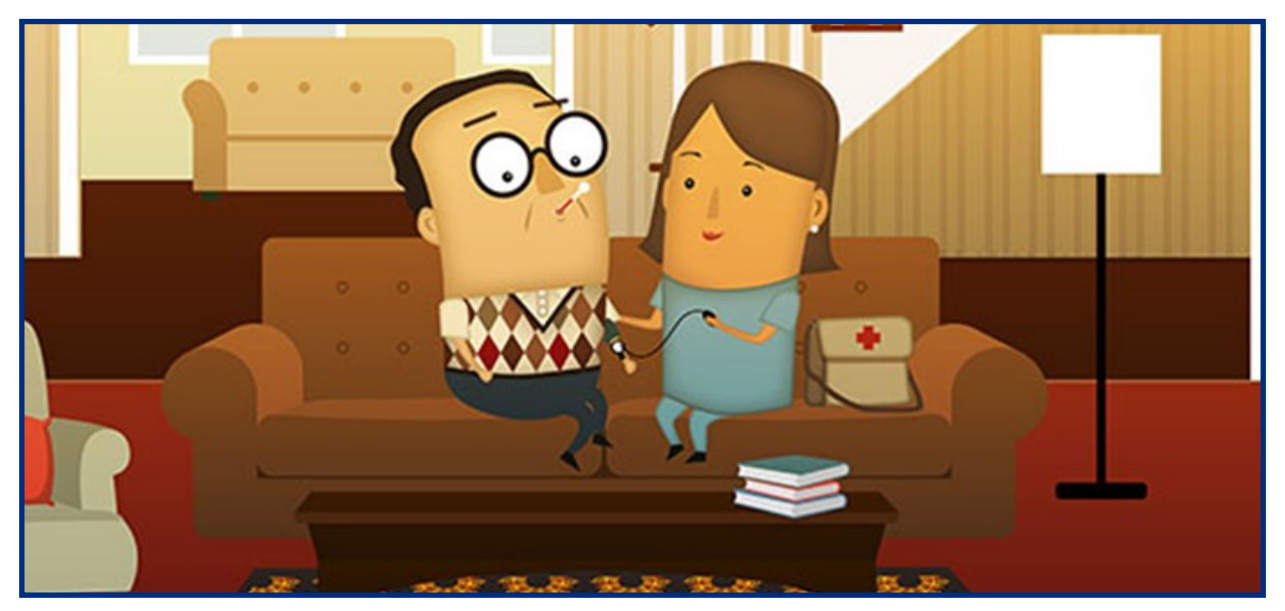

**WHY:** Our PDGM success will largely center around providing the right care at the right time for each patient. Following the Scheduling Standard Work will help us to do the right thing and is consistent with BayCare's Zero Harm initiative, commitment to customer experience and clinical excellence.

Missing frequencies will cause delays in patient care. It also increases risk of the following:

- Acute care hospitalization
- Not being compliant with physician orders
- Dissatisfaction from patient/caregivers, physicians and referral sources
- Potential patient harm

While entering frequencies will place visits on the patient schedule, they won't be available on the clinician schedule until the Scheduling Team Assistant approves them. That is why it is equally important for the clinician and office staff to comply with their portion of this standard work.

**HOW:** From **Patient Scheduling,** double click on the patient appointment from your schedule. Click on Frequency tab.

Use the drop-down selections to choose the certification period and discipline of the frequency you are establishing.

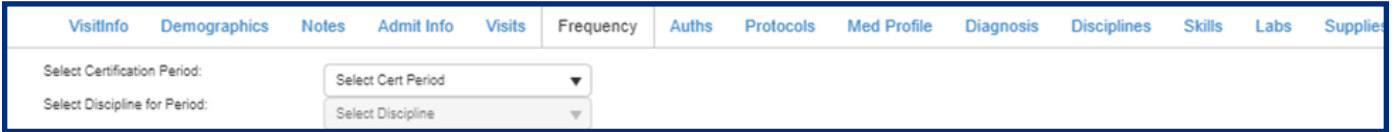

## **Defined frequency**

Frequencies are entered in the defined frequency tab. Days that have scheduled visits will be shaded in orange. Hovering over those fields will show the user how many visits were scheduled.

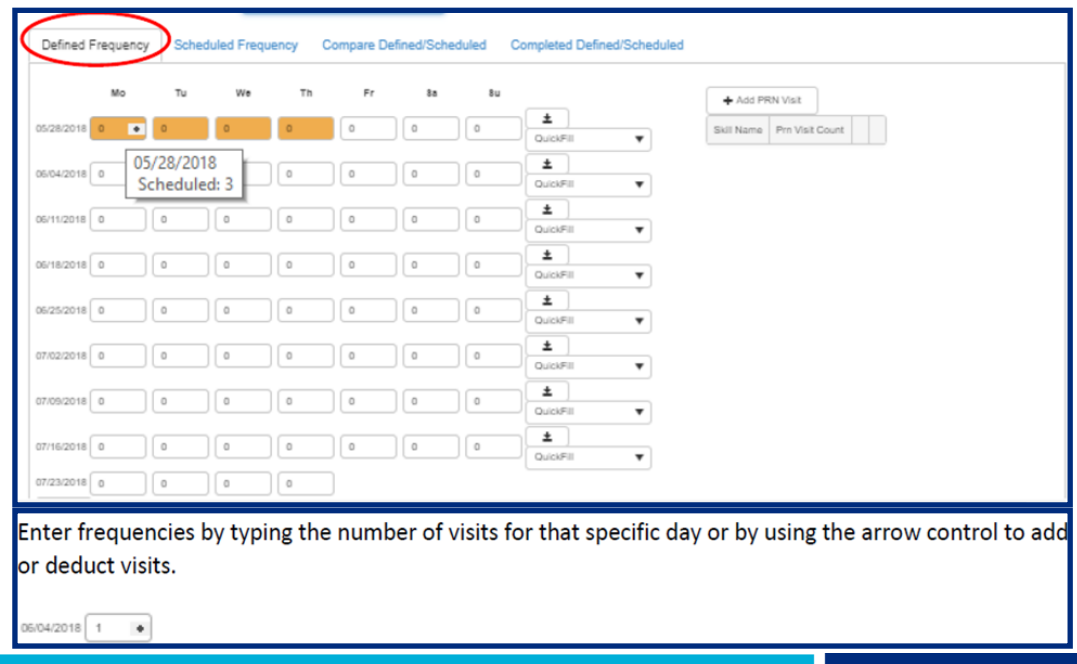

Quick Reference options are also available

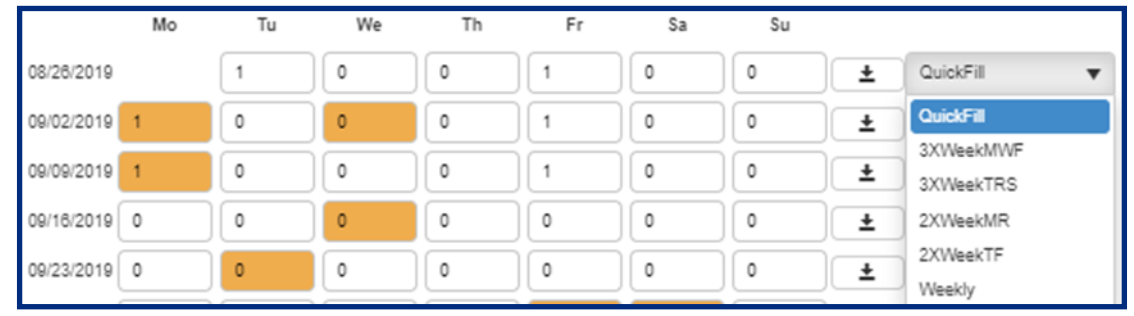

Copy frequencies from one week to the next week by clicking on the copy button

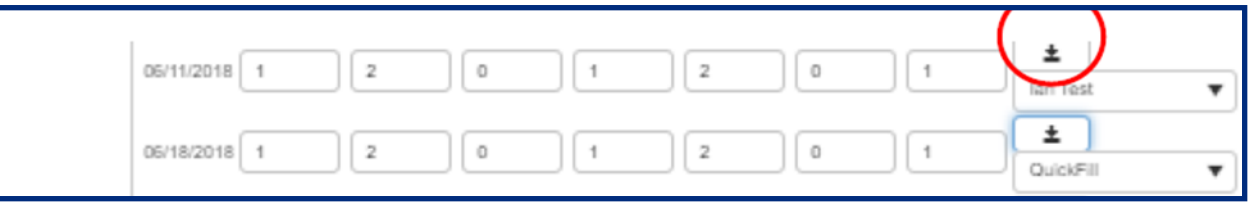

Click Add PRN Visit. Select the skill/skill associated with the PRN Visits

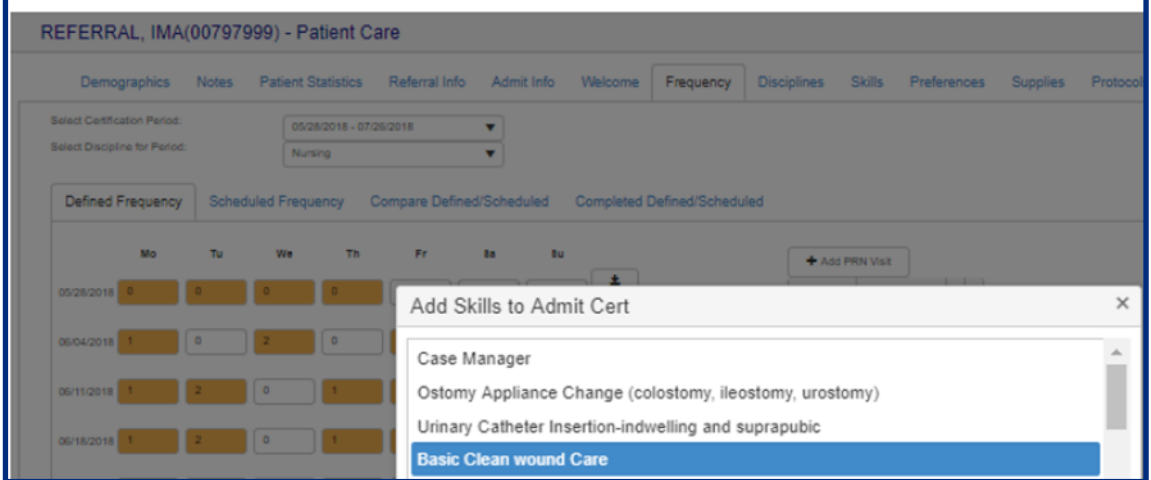

Edit the PRN record to add visit counts and then save

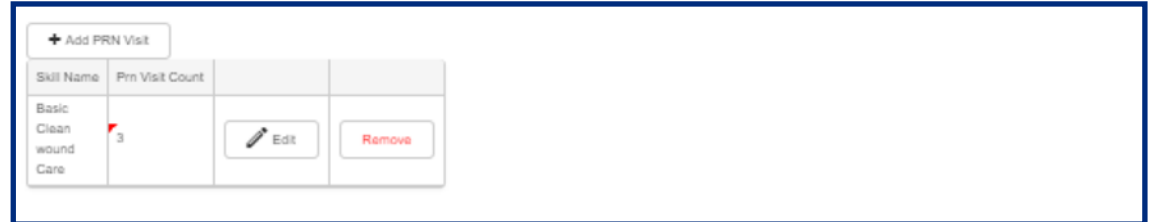

**Update** 

When frequencies for certification period have been entered don't forget to save, using the Update button.

Saving frequencies will generate visits for those frequencies. You will get a message asking if you want to proceed. Click OK to proceed with the Save

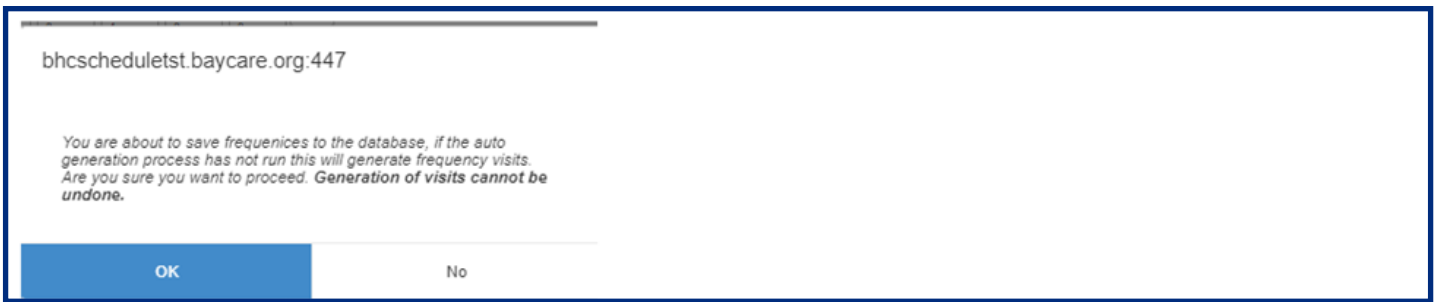

Repeat this process for any discipline that you are responsible for (for example: Home Health Aide).

If frequencies are already established for that discipline/certification period, the following message will be displayed. Changes to the frequency will not create/modify visits. You will need to contact your PCS to discuss the changes/new orders.

> Frequencies were auto-generated for this Admit/Resume previously. Frequencies were auto-generated for this Recert previously.